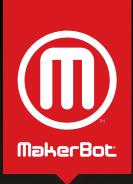

### Replicator<sup>TM</sup>2 DESKTOP 3D PRINTER

USER MANUAL | SINGLE EXTRUSION

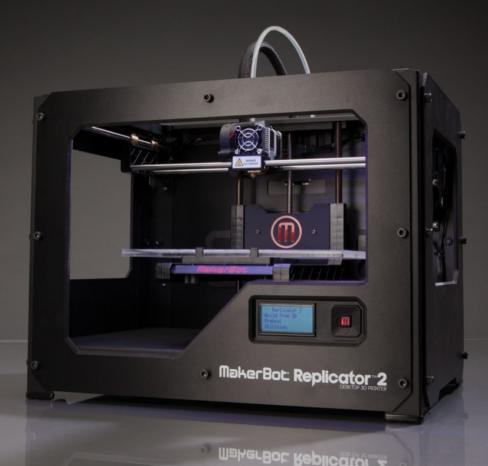

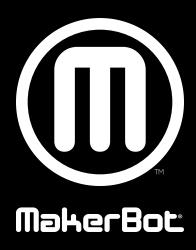

#### **TABLE OF CONTENTS**

| A | WELCOME. LET'S GET STARTED                               | 04 |
|---|----------------------------------------------------------|----|
|   | Specifications                                           | 06 |
|   | How It Works                                             | 07 |
|   | Terminology                                              | 08 |
| В | SETTING UP YOUR MAKERBOT REPLICATOR 2 DESKTOP 3D PRINTER | 10 |
|   | What's in The Box                                        | 12 |
|   | MakerBot Replicator 2 Desktop 3D Printer Diagram         | 13 |
|   | Unpacking Your MakerBot Replicator 2 Desktop 3D Printer  | 14 |
|   | Installing Build Plate                                   | 16 |
|   | Installing Filament Guide Tube and Spool Holder          | 17 |
|   | Mounting Filament Spool and Attaching USB Cable          | 18 |
|   | Attaching Power Supply and Powering On                   | 19 |
| C | STARTUP PROCESS: LEVELING, LOADING, TESTING              | 20 |
|   | Leveling the Build Platform                              | 22 |
|   | Loading MakerBot PLA Filament                            | 27 |
|   | Making a Test Object from the SD Card                    | 32 |
| D | MAKING AN OBJECT WITH MAKERBOT MAKERWARE                 | 34 |
| E | TROUBLESHOOTING, DIAGNOSTICS, AND MAINTENANCE            | 44 |
|   | Troubleshooting                                          | 46 |
|   | Diagnostics                                              | 47 |
|   | LCD Panel   Top-Level Menu                               | 47 |
|   | LCD Panel   Utilities Menu                               | 48 |
|   | LCD Panel   Info and Settings Menu                       | 49 |
|   | Maintenance                                              | 50 |
|   | Unloading MakerBot PLA Filament                          | 50 |
|   | Lubricating the Threaded Rod and the X-Axis Idler Pulley | 50 |
|   | Cleaning the Drive Gear                                  | 52 |
|   | Adjusting the Plunger                                    | 54 |
| F | TERMS OF SERVICE                                         | 56 |

V1 TABLE OF CONTENTS 03

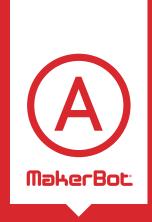

Welcome. Let's get started. This User Guide is designed to start your journey with the MakerBot® Replicator™2 Desktop 3D Printer off in the right direction. Even if you are familiar with earlier MakerBot machines, it is essential that you read through this guide, as there are several important and exciting updates with the MakerBot Replicator 2 Desktop 3D Printer.

In chapters A and B, you will learn the basics of the MakerBot Replicator 2 Desktop 3D Printer, how to unbox safely, and how to get set up. Chapters C–E will take you through leveling, printing, maintenance, and troubleshooting.

MakerBot is excited to welcome you to the world of the MakerBot Replicator 2 Desktop 3D Printer. Following this guide will help ensure that you are getting the most out of your machine, and that you continue to make amazing things.

WARNING: The MakerBot Replicator 2 Desktop 3D Printer generates high temperatures and includes moving parts that can cause injury. Never reach inside the MakerBot Replicator 2 while it is in operation. Always allow the MakerBot Replicator 2 to cool down before reaching inside.

CAUTION: If opening the MakerBot Replicator 2 for service, ensure that the power supply is turned off and the cord is disconnected.

#### **SPECIFICATIONS**

PRINTING

Print Technology:

Fused Filament Fabrication

Build Volume: 11.2 L x 6.0 W x 6.1 H in

[28.5 x 15.3 x 15.5 cm]

Print Quality: High 100 microns [0.0039 in]

Medium 270 microns [0.0106 in] Low 340 microns [0.0133 in]

Positioning Precision: XY:11 microns [0.0004 in];

Z: 2.5 microns [0.0001 in]

Filament Diameter: 1.75 mm [0.069 in]

Nozzle Diameter: 0.4 mm [0.015 in]

**SOFTWARE** 

Software Bundle: MakerBot MakerWare™

File Types: .stl, .obj, .thing

Supports: Windows 7,

Linux [Ubuntu 12.04+], Mac OS X [10.6/10.7/10.8] PHYSICAL DIMENSIONS

Without Spool: 19.1 x 12.8 x 14.7 in [49 x 32 x 38 cm]

With Spool: 19.1 x 16.5 x 14.7 in [49 x 42 x 38 cm]

Shipping Box: 23 x 21.5 x 17 in [59 x 55 x 43 cm]

Weight: 25.4 lbs [11.5 kg]

Shipping Weight: 32.0 lbs [14.5 kg]

TEMPERATURE

Ambient Operating 15°-32°C [60°-90°F]

Temperature:

Storage Temperature: 0° - 32° C [32° - 90° F]

**ELECTRICAL** 

AC Input: 100 - 240 V, ~2 amps, 50 - 60 Hz

Power Requirements: 24 V DC @ 6.25 amps

Connectivity: USB, SD card [included]

**MECHANICAL** 

Chassis: Powder-coated steel

Body: PVC Panels

Build Platform: Acrylic

XYZ Bearings: Wear-resistant,

oil-infused bronze

Stepper Motors: 1.8° step angle with

1/16 micro-stepping

#### **HOW DOES IT WORK?**

The MakerBot Replicator 2 Desktop 3D Printer makes solid, three-dimensional objects out of melted MakerBot PLA Filament. Your 3D design files are translated into instructions for the MakerBot Replicator 2 and sent to the machine via USB cable or SD Card. Then the MakerBot Replicator 2 heats the MakerBot PLA Filament and squeezes it out through an extruder to make a solid object layer by layer. This method is called Fused Filament Fabrication [FFF].

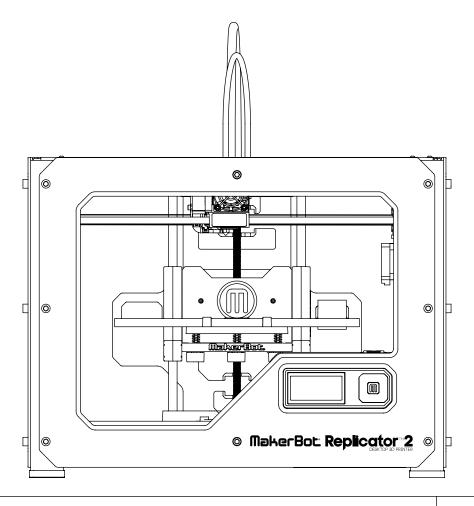

#### TERMINOLOGY

**ACTIVE COOLING FAN:** The fan that cools the MakerBot PLA Filament as it extrudes.

**BUILD PLATE:** The surface on which the MakerBot Replicator 2 makes an object.

**BUILD PLATFORM:** The support for the build plate. The build platform includes knobs for manual leveling.

**PLUNGER:** A part of the extruder assembly. The Delrin plunger pushes the MakerBot PLA Filament against the drive gear.

**DRIVE GEAR:** The gear that drives the MakerBot PLA Filament into the heater.

**EXTRUDER:** Draws MakerBot PLA Filament from the spool and pushes it into the nozzle, where it is heated and squeezed onto the build plate

**EXTRUDER FAN:** The fan that keeps the MakerBot Replicator 2 motor cool and disperses heat from the heat sink.

**FAN GUARD:** A grill that protects the extruder fan and protects the user from the fan.

**FILAMENT GUIDE TUBE:** A plastic tube that guides the MakerBot PLA Filament from the filament spool to the extruder.

**GCODE:** A computer language used to describe the toolpath your MakerBot Replicator 2 will use to build an object. GCode is converted to S3G before being sent to your machine.

**HEAT SINK:** An active heat sink that dissipates heat from the cartridge heater. It looks like an aluminum plate with fins.

LCD CONTROL PANEL: The liquidcrystal display in the front lower right corner of the MakerBot Replicator 2. This control panel provides status information about the MakerBot Replicator 2 and includes control menus and diagnostics.

**MAKERBOT PLA FILAMENT:** Polylactic acid filament. PLA is a renewable bioplastic. MakerBot PLA Filament is the source material from which you make objects on the MakerBot Replicator 2.

**MAKERBOT REPLICATOR 2:** The MakerBot Replicator 2 Desktop 3D Printer.

**MAKERWARE:** Free software created by MakerBot that allows you to load 3D model files, manipulate and edit those files, and send them to the MakerBot Replicator 2 for building.

**MOTOR ASSEMBLY:** The stepper motor and the drive block that push filament into the extruder.

#### TERMINOLOGY CONTINUED

**MOTOR WIRES:** The bundle of electrical wires that provide power to the motor.

**NOZZLE:** The opening on the end of the extruder from which heated MakerBot PLA Filament emerges to be spread onto the build plate.

**POWER SUPPLY:** An A/C power supply for the MakerBot Replicator 2 that includes a block and two plugs.

**REPLICATOR G:** Free, open source software that allows you to manipulate and edit .stl files and GCode files and send them to the MakerBot Replicator 2.

**S3G:** A compact format for describing the toolpath your MakerBot Replicator 2 will use to build an object.

**SD CARD:** Secure Digital memory card that can store digital data and be read by the MakerBot Replicator 2.

**SPACERS:** Plastic pieces that keep the extruder fan and heat sink secure and in place.

**SPOOL HOLDER:** A part that attaches to the back of the MakerBot Replicator 2 and holds the spool of MakerBot PLA Filament. The spool holder ensures that the MakerBot PLA Filament is fed evenly to the MakerBot Replicator 2.

.THING: A file format used by MakerWare that allows you to print multiple 3D models on the same plate.

**THINGIVERSE:** A website for uploading and downloading 3D model files for use with the MakerBot Replicator 2.

**THREADED ROD:** A long rod that is threaded along its entire length. This rod allows the build platform to move up and down.

**.STL:** A widely used file format for 3D models.

**USB CABLE:** A cable that allows the MakerBot Replicator 2 to communicate with a computer using the USB interface on the computer.

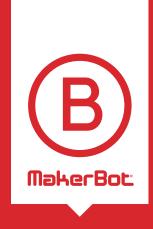

# Setting Up Your MakerBot Replicator 2 Desktop 3D Printer

When you set up your MakerBot® Replicator™2
Desktop 3D Printer, remember that it was built and packaged very carefully at the MakerBot BotCave™.
We hope you'll take your time and be just as careful unpacking it and getting it set up.

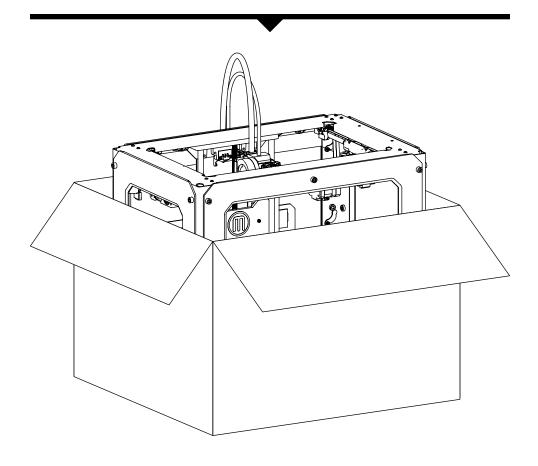

Do not force or tear anything during unpacking and setup. This may damage the MakerBot Replicator 2 Desktop 3D Printer

#### WHAT'S IN THE BOX

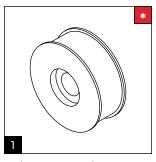

MakerBot PLA Filament [1lb Spool]

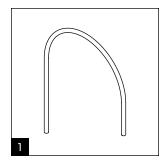

Filament guide tube

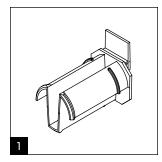

Spool holder

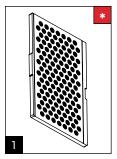

Build plate

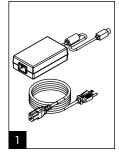

Power supply and cable

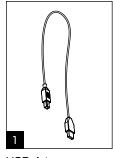

USB-A to USB-B cable

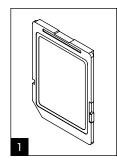

SD card

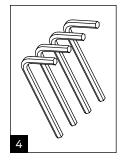

Hex wrenches

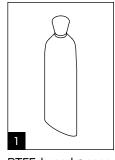

PTFE-based grease

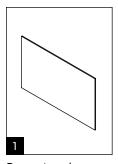

Support card

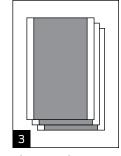

Blue tape sheets

More options available at makerbot.com/store

#### **MAKERBOT REPLICATOR 2 DIAGRAM**

- [1] GANTRY SYSTEM
- [2] LCD PANEL
- [3] KEY PAD
- [4] THREADED Z-AXIS ROD
- [5] BUILD PLATE
- [6] BUILD PLATFORM
- [7] FILAMENT GUIDE TUBE
- [8] EXTRUDER CABLE
- [9] EXTRUDER
- [10] FILAMENT SPOOL
- [11] SPOOL HOLDER

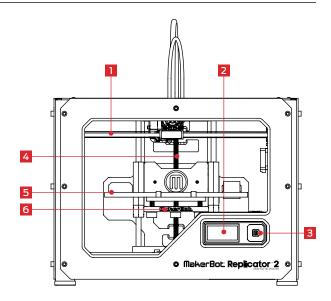

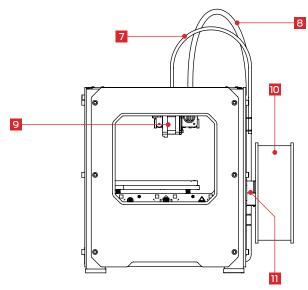

#### **UNPACKING YOUR MAKERBOT REPLICATOR 2**

#### Opening the Box

1a. Place the box on the ground. Open the box and remove the accessory sleeve at the top of the box. This sleeve contains the MakerBot PLA Filament.

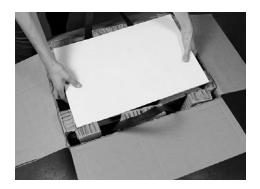

#### 2 Removing MakerBot Replicator 2 Desktop 3D Printer from the Box

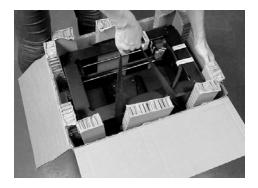

2a. Grasp the two black handles. Carefully lift the reusable bag containing the MakerBot Replicator 2 and gently place the bag on the ground.

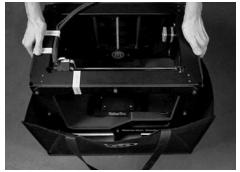

2b. Remove the cardboard inserts from the reusable bag. Grasp the MakerBot Replicator 2 by the outside of the frame, lift it out of the bag and place it on a stable work surface.

#### **UNPACKING YOUR MAKERBOT REPLICATOR 2** CONTINUED

#### Removing the Accessory Sleeve from the Box

3a. Remove the second cardboard sleeve from the bottom of the bag. This sleeve contains the remaining items from the contents list.

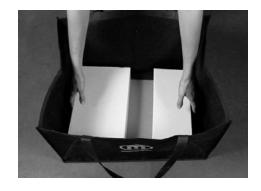

#### Raising the Build Platform

4a. Grasp the build platform by both sides and gently push it as far up as it will go.

4b. Remove the remaining cardboard inserts from the MakerBot Replicator 2.

NOTE: Your MakerBot Replicator 2 Desktop 3D Printer should now be fully unpacked. We recommend that you keep the box, cardboard sleeves, and cardboard inserts in case you need to transport your Replicator 2 in the future.

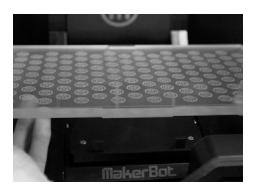

#### INSTALLING THE BUILD PLATE

#### 5 Installing the Build Plate

5a. Locate the build plate. Tilt and fit the notch in the build plate onto the tab at the back of the build platform. Fit the tab in the build plate between the two pegs at the front of the build platform.

5b. To remove the build plate, push the small flexible tab on the build plate toward the back of the build platform to release the tab from the pegs. Lift the build plate from the build platform.

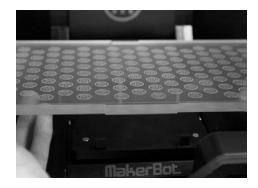

#### Freeing the Extruder

6a. Use scissors to cut the three bands that hold the extruder in place. Discard the bands.

NOTE: Operate scissors with care.

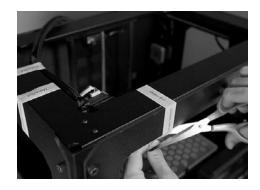

#### INSTALLING FILAMENT GUIDE TUBE AND SPOOL HOLDER

#### 7 Installing the Filament Guide Tube

7a. Locate the filament guide tube. Insert one end into the hole at the top of the extruder and push the tube in as far as it will go.

7b. Insert the other end of the filament guide tube into the left guide tube holder [when viewed from the back] on the back of the MakerBot Replicator 2. Make sure that the end of the filament guide tube is flush with the bottom of the guide tube holder. The filament guide tube should not hang down past the bottom of the guide tube holder.

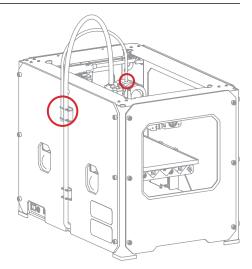

#### Installing the Spool Holder

8a. Locate the spool holder. Install the spool holder on the left side of the MakerBot Replicator 2 [when viewed from the back]. Tilt and fit the spool holder into the opening on the back of the MakerBot Replicator 2.

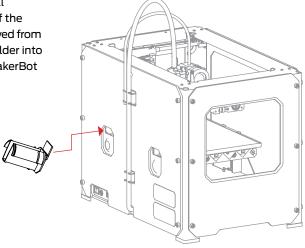

#### MOUNTING FILAMENT SPOOL AND ATTACHING USB CABLE

#### 9 Mounting the Filament Spool

9a. Open the box containing the MakerBot PLA Filament. Remove the spool from its bag.

9b. Fit the spool onto the spool holder. Ensure that the MakerBot PLA Filament unwinds counterclockwise [when viewed from the back]. Squeeze the spool holder and push the spool on until it locks.

9c. Spin the spool so that the end of the MakerBot PLA Filament will unwind from the bottom of the spool.

9d. Do not plug the AC power cord into an electrical outlet until step 12 of this chapter.

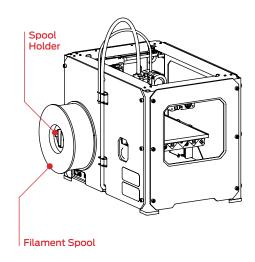

#### Attaching the USB Cable

10a. Locate the USB-A to USB-B cable. Insert the USB cable into the USB-B port on the back of the MakerBot Replicator 2. Do not attach the other end of the USB cable to anything yet.

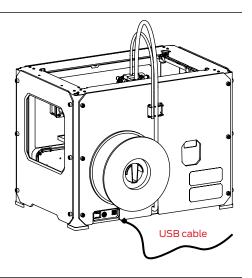

#### ATTACHING POWER SUPPLY AND POWERING ON

#### 11 Attaching the Power Supply

11a. Locate the power supply and cable. Attach the cable to the power supply.

11b. Ensure that the power switch on the MakerBot Replicator 2 is in the OFF position.

11c. Insert the power supply into the power input on the back of the MakerBot Replicator 2.

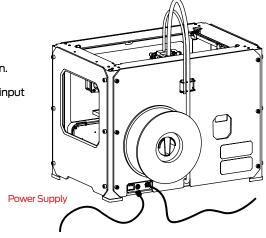

#### Power On the MakerBot Replicator 2 Desktop 3D Printer

12a. Plug the AC power cord into an electrical outlet.

12b. Turn the power ON.

12c. The MakerBot Replicator 2 will display welcome text on the LCD panel. This is the beginning of the startup script that will guide you through initial calibration and your first build.

NOTE: The socket-outlet shall be installed near the equipment and shall be easily accessible.

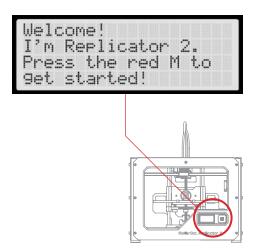

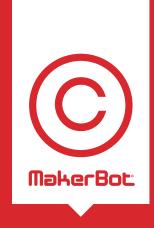

Startup Process: Leveling, Loading, Testing After powering on the MakerBot® Replicator™ 2, the LCD panel lights up and displays text. The LCD panel will now run the Startup Script. The Startup Script guides you through leveling the build platform, loading MakerBot PLA Filament, and creating your first build.

Welcome! I'm Replicator 2. Press the red M to 9et started! A blinking 'M' means I'm waiting and will continue when you press the button...

#### THE LCD KEYPAD

- There are four arrow buttons surrounding the M button. Use the arrows to navigate through the LCD menus and make selections.
- The left arrow usually allows you to go back or cancel an action.
- A solid red M means the MakerBot Replicator 2 is working.
- A blinking red M means the MakerBot Replicator 2 is waiting for user input.

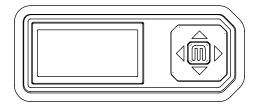

NOTE: If you don't see the Startup Script, use the up and down arrow buttons to scroll through the menu on the LCD panel. Select Utilities. Use the arrow buttons to scroll through the options under Utilities. When you see Run Startup Script, select the M button [in the center of the keypad] to select this option. You can return to the Startup Script at any time by navigating through the menus on the LCD panel. Follow the instructions in the LCD panel to set up your MakerBot Replicator 2 for the first time. If you have problems or questions, refer to the troubleshooting chapter in this manual or contact MakerBot Support.

#### LEVELING THE BUILD PLATFORM

After the initial welcome message, the Startup Script displays the following:

Our next steps will 9et me set up! First, we'll restore my build platform... so it's nice and level. It's probably a bit off from shipping...

#### Why Leveling Is Important

- If the build platform is too far from the extruder nozzle, your builds might not stick to the build plate.
- If the build platform is too close to the extruder nozzle, the build plate can block the MakerBot PLA Filament from extruding from the nozzle. This can also scratch the build plate.
- The distance between the extruder nozzle and the build plate should be about the thickness of the MakerBot Support card included with your MakerBot Replicator 2, in the accessory sleeve.

#### **‡**

#### How to Level the Build Platform

To level the build platform, you must adjust the three knobs under the build platform. These three knobs lower and raise the build platform.

- Tightening the knobs [turning them to the right] moves the build platform away from the extruder nozzle.
- Loosening the knobs [turning them to the left] moves the build platform closer to the extruder nozzle.

#### $\Box$

#### What You Will Do

- During the leveling instructions, the MakerBot Replicator 2 will move the extruder nozzle to various positions on the build plate.
- At each position, the Startup Script will prompt you to adjust the knobs until you can pass the MakerBot Support card between the plate and the extruder nozzle. You should feel some friction on the MakerBot support card but still be able to easily pass the card between the plate and the extruder nozzle without tearing or damaging the card.

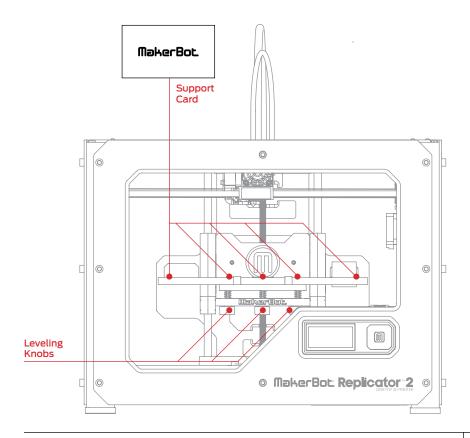

#### Make Some Room Between the Build Plate and the Nozzle

When directed by the LCD screen, tighten each of the three knobs under the build platform about four turns.

Tighten each of the three knobs under the build platform about four turns.

#### 2 Adjust the Rear Knob

When directed, adjust the rear knob until the Support card just slides between the nozzle and build plate.

Adjust the rear knob until paper just slides between the nozzle and platform

#### 3 Adjust the Right Knob

When directed, adjust the front right knob until the Support card just slides between nozzle and build plate.

Adjust front right knob until paper just slides between nozzle and platform

#### 4 Adjust the Left Knob

When directed, adjust the front left knob until the Support card just slides between nozzle and build plate.

Adjust front left knob until paper just slides between nozzle and platform

#### 5 Adjust the Rear Knob Again

When directed, adjust the rear knob until the Support card just slides between nozzle and build plate.

Adjust the rear knob until paper just slides between nozzle and platform

#### 6 Adjust the Right Knob Again

When directed, adjust the front right knob until the Support card just slides between nozzle and build plate.

Adjust front ri9ht knob until paper just slides between nozzle and platform

#### 7 Adjust the Left Knob Again

When directed, adjust the front left knob until the Support card just slides between nozzle and build plate.

Adjust front left knob until paper just slides between nozzle and platform

#### 8 Confirm Your Adjustment

When directed, check that the Support card just slides between the nozzle and build plate when the nozzle is at the center of the plate.

NOTE: If at any time you have problems or if you need to level your build platform again, you can use the arrow buttons to navigate through the LCD menus until you find the Utilities menu. Press the M button to select this menu. Use the arrow buttons to navigate through the menu options until you find Level Build Plate. Press the M button to select this menu option.

Now let's triple check -- is the center of the plate at the right height?

#### LOADING MAKERBOT PLA FILAMENT

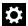

#### What You Will Do

When you have completed the initial leveling tasks, the LCD menu displays the following text: "Aaah, that feels much better. Let's go on and load some plastic!" Before building, you must load the MakerBot PLA Filament into the extruder. The extruder heats the MakerBot PLA Filament and uses the melted material to build your objects.

- Remove the end of the filament guide tube from the hole in the top of the extruder.
- Feed the free end of the MakerBot PLA Filament from the spool into the end of the filament guide tube that is on the back of the MakerBot Replicator 2.
- Push the MakerBot PLA Filament all the way through the filament guide tube.
- Insert the free end of the MakerBot PLA Filament into the hole in the top of the extruder. This requires gentle force.
- Wait for the MakerBot PLA Filament to heat and extrude.
- Return the filament guide tube to the hole in the top of the extruder.

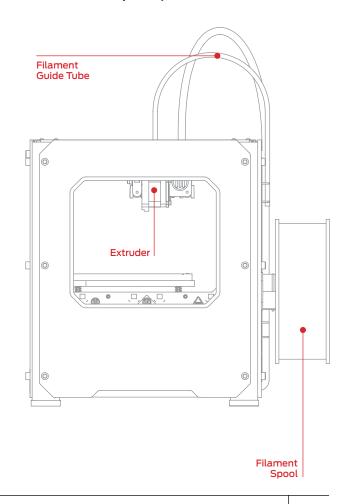

#### Detach the Filament Guide Tube

Locate where the filament guide tube attaches to the top of the extruder. You must remove the filament guide tube from the extruder. To remove the tube, gently pull it out of the hole in the top of the extruder.

I'm heatin9 up my extruder so we can load the filament. Be careful, the...

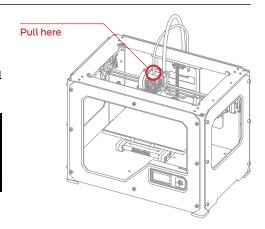

#### Feed the Filament Through the Filament Guide Tube

Free the end of the MakerBot PLA Filament from the filament spool. With a pair of scissors, cut a clean edge. Feed the end of the MakerBot PLA Filament into the end of the guide tube connected to the back of the MakerBot Replicator 2. Feed the MakerBot PLA Filament through the guide tube until it emerges from the other end of the tube.

NOTE: To avoid filament jams, ensure that the MakerBot PLA Filament feeds from the bottom of the spool toward the top of the spool. Ensure that the MakerBot PLA Filament is mounted on the left spool holder when viewed from the back and that it unspools clockwise.

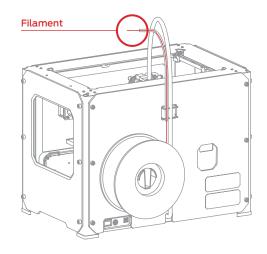

#### 3 Press the M to Begin Heating the Extruder

After you've fed the MakerBot PLA Filament all the way through the guide tube, press the M button on the LCD menu. The MakerBot Replicator 2 will start to heat vour extruder.

WARNING: Do not touch the bottom of the extruder while it's heating — it heats to 230° C.

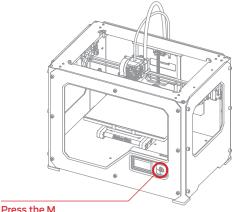

#### Press the M to Continue

After the extruder reaches 230° C, the LCD panel will prompt you to load the MakerBot PLA Filament into the extruder. Click through the message until your MakerBot Replicator 2 asks you to press the M when you see plastic extruding.

The LCD menu will display the following: "OK. I'm ready. First we'll load the extruder. Push filament in the extruder block until you feel the motor tugging the plastic in. When filament is extruding out of the nozzle, press 'M' to stop extruding."

m heating up my extruder! Please wait!

OK I'm ready! Pop the guide tube off and push the

the extruder block until you feel the motor tugging the plastic in...

When filament is extruding out of the nozzle, Press 'M' to stop extrudin9.

#### 5 Push the Filament into the Extruder

Take the end of the MakerBot PLA Filament closest to the extruder and firmly push it into the hole in the top of the extruder. Ensure that the Filament goes into the center of the opening and doesn't get caught at the edge of the opening.

Maintain pressure on the Filament and continue pushing it into the opening.

After about five seconds, you should begin to feel the motor pulling in the Filament. Maintain pressure for another five seconds and then let go.

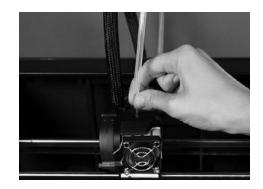

#### 6 Stop Extrusion

Watch the nozzle of the extruder. After a few moments, you should see a thin string of the MakerBot PLA Filament that you loaded come out of the nozzle. Press the M button to stop extrusion.

NOTE: Don't be surprised if the filament that initially comes out of the nozzle is not the color you expected. There's probably some filament inside the extruder left over from our testing process at the MakerBot BotCave. Wait until you see the color that you loaded come out of the nozzle before you press the M button.

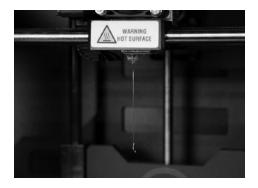

#### 7 Return the Filament Guide Tube

Push the guide tube back into the opening on the top of the extruder.

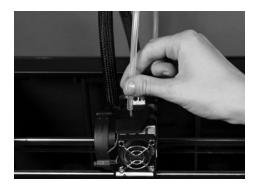

#### 8 Remove the Extruded PLA

Wait a few minutes for the extruded PLA to cool, then pull it off the nozzle. Don't touch the nozzle; it may still be hot. You can discard this extra filament. Don't leave plastic clinging to the extruder nozzle. This can cause newly extruded plastic to stick to the nozzle instead of the build platform.

NOTE: If you have problems or need to load the MakerBot PLA Filament again, you can use the arrow buttons to navigate through the LCD menus until you find the Utilities menu. Press the M button to select this menu. Use the arrow buttons to navigate through the menu options until you find Filament Options and select the menu. Use the arrow buttons to navigate to Load Filament and select the option.

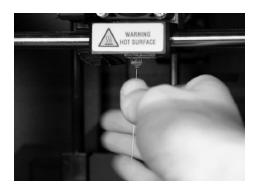

#### MAKING A TEST OBJECT FROM THE SD CARD

#### Inserting the SD Card

The Replicator 2 package includes an SD card that is already loaded with files for making test objects.

la. Locate the card among the contents in the accessory sleeve.

1b. Insert the card into the SD port directly behind the LCD panel.

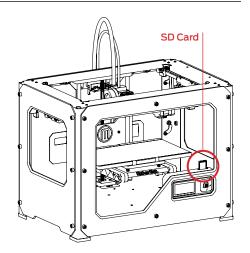

#### 2 Selecting a Project from the SD Card

After you have successfully leveled the build platform and loaded the MakerBot PLA Filament into the extruder, the LCD panel will ask you: "How'd it go? Ready to make something?" Select "Yes" and the LCD panel will display: "Awesome! We'll go to the SD card menu and you can select a model!"

- 2a. Use the arrow keys to navigate through the list of models on the SD card.
- 2b. To select a model, press M.
- 2c. The MakerBot Replicator 2 Desktop 3D Printer will begin to make your object. You can use the LCD panel to monitor the temperature of the extruder and the status and progress of your object.

#### MAKING A TEST OBJECT FROM THE SD CARD CONTINUED

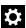

#### Projects Available on the SD Card

#### **CHAIN LINKS**

File Name: Chain Links Make Time: 15 Minutes

Design By: Sal Thingiverse:28405

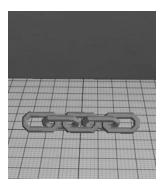

#### СОМВ

File Name: Comb Make Time: 30 Minutes

Design By: repraprook Thingiverse:1140

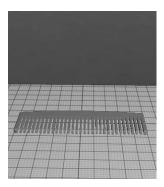

#### **MR JAWS**

File Name: Mr Jaws Make Time: 25 minutes

Design By: Mahoney Thingiverse:14702

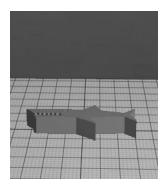

#### **NUT AND BOLT SET**

File Name: Nut and Bolt Make Time: 55 minutes

Design By: aubenc Thingiverse: 9095

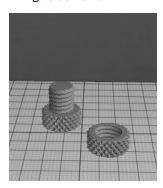

#### STRETCHY BRACELET

File Name: Stretchlet Make Time: 40 minutes

Design By: Emmett Thingiverse:13505

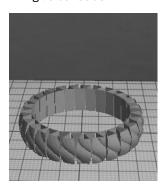

#### NAME:

File Name: \_\_\_\_\_ Make Time: \_\_\_\_\_

Design By: \_\_\_\_\_\_
Thingiverse:\_\_\_\_\_

Space for your designs!

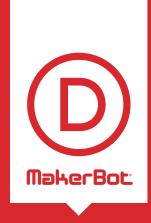

## Making an Object with MakerBot MakerWare

How to make an object using a computer and MakerBot® MakerWare™.

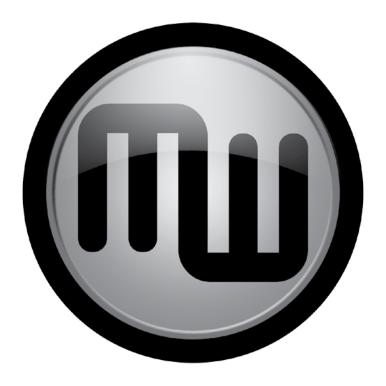

#### **USING MAKERBOT MAKERWARE**

MakerBot MakerWare is software that prepares digital 3D designs to be made by the MakerBot Replicator 2 Desktop 3D Printer.

#### Download and Install MakerBot MakerWare

la. Go to the computer that you plan to connect to your MakerBot Replicator 2 with the supplied USB cable.

Ib. Open a Web browser, go to www.makerbot.com/makerware and download the MakerBot MakerWare installer to your local computer.

1c. Execute the installer and follow the directions to install the software.

Id. Use the supplied USB cable to connect your MakerBot Replicator 2 to the computer where you installed MakerBot MakerWare.

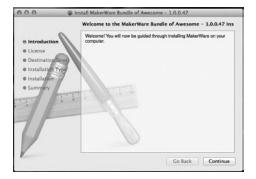

## 2 Download an Object From Thingiverse

Thingiverse is a website where MakerBot users and others can share design files.

- 2a. Go to the computer that is connected to your Replicator 2.
- 2b. Open a Web browser and go to www.thingiverse.com.
- 2c. In the Search field in the upper right, enter "Minimalist NYC buildings." Select the [Search] button.
- 2d. Your search results should include "Minimalist NYC buildings by JonMonaghan." Click on the link.
- 2e. On the page for "Minimalist NYC buildings," go to the Downloads section in a bar on the left side of the page.
- 2f. Click on the link for FlatIron.stl and save the file to your local computer.
- 2g. Click on the link for Woolworth.stl and save the file to your local computer.

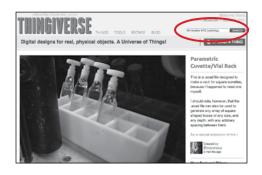

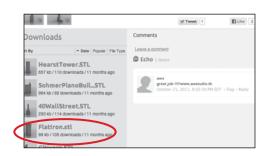

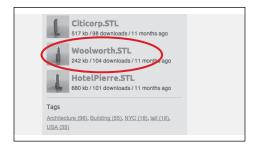

## 3

#### Open MakerBot MakerWare

[1] **CAMERA HOME:** Resets MakerWare to the default view of the object.

[2] +/-: Zoom in and out. You can also use the scroll wheel on your mouse to zoom in and out.

[3] LOOK: With this function selected, you can click and drag to rotate the plate and the object. You can also select the Change View submenu and view the Top, Side, or Front of the object.

**[4] MOVE:** With this function selected, you can click and drag to move the object around the build plate. You can also select the Change Position submenu to move the object by specific amounts.

**[5] TURN:** With this function selected, you can click and drag to rotate the object. You can also select the Change Rotation submenu to rotate the object by a specific number of degrees. Right-click and drag with this function selected to rotate your view.

**[6] SCALE:** With this function selected, you can click and drag to enlarge or shrink the object. You can also select the Change Dimensions submenu and manually change the dimensions of the object.

[7] ADD: Clicking on this button allows you to add an object to this plate. The combined objects can be stored in a .thing file.

**[8] MAKE IT:** Leads to the Make dialog, where you can specify printing resolution and other printing options.

[9] SAVE: Allows you to save the current plate as a file for later use.

[10] **HELP:** Opens a guide to MakerWare's basic functions.

[11] **STATUS ICON:** Displays the status of your connection to your Replicator 2. Click to open a submenu displaying build progress.

## Open MakerBot MakerWare | Continued

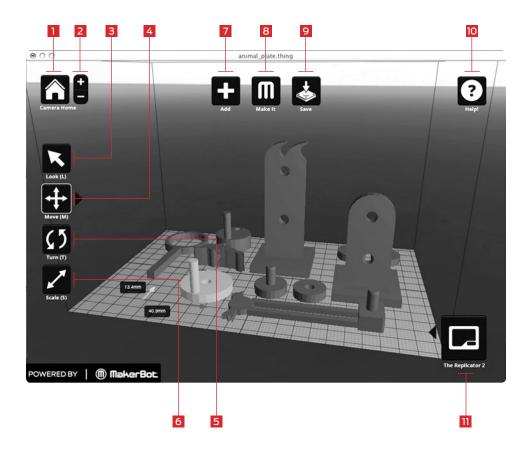

#### **MECHANICAL ANIMALS**

Design By: sconine Thingiverse: 11980

## 4 Open .stl files in MakerBot MakerWare

4a. Click on the Add button. Navigate to the location of the file FlatIron.stl and select it.

4b. Select the Move button and click and drag the Flatiron Building to the left of center.

4c. Click on the Add button. Navigate to the location of the file Woolworth.stl. Select this file. Now you should see both the Flatiron Building and the Woolworth Building models in your virtual build space.

4d. Now you can decrease the size of both models simultaneously. Click on the Flatiron Building to select it. Hold down the shift key and click on the Woolworth Building. Now release the shift key. Both files should be selected.

4e. Select the Scale button. Click and drag to change the size of both models.

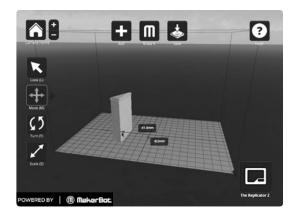

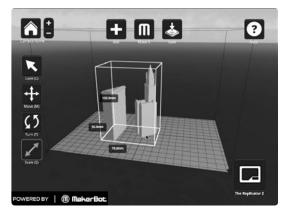

## Minimalist NYC buildings

Design By: JonMonaghan

Thingiverse: 12762

## 5 Save and Make Your file

5a. Select the Save button. Specify a name and location for the file. For example, you could name the file flatiron\_woolworth.thing. Select the Make It button. The Make dialog appears:

[1] MAKE WITH: Select MakerBot Replicator 2, if not already selected.

[2] QUALITY: Specify the quality of your object. Higher quality means lower layer height numbers.

[3] RAFT: Select this checkbox if you want your object to sit on a raft. Rafts provide a base for supports and help your object stick to the build plate if the build plate is not exactly level. You can easily remove rafts after making the object.

[4] SUPPORTS: Select this checkbox if you want your object to include removable support structures for overhanging elements.

#### [5] EXPORT TO FILE:

MakerWare sends your model to the Replicator 2 as a set of instructions in the S3G format. Export to file allows you to save the S3G file or GCode file [an intermediate format] to your computer or an SD card.

[6] CANCEL: Cancel this process.

[7] MAKE IT!: Send the file to the Replicator 2 for making.

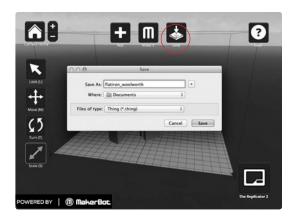

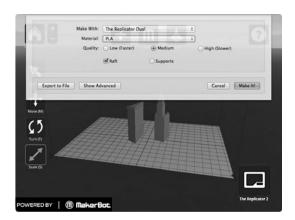

## 5 Save and Make Your File | Continued

5b. Accept the default values and select the Make It! button.

5c. The Replicator 2 will start to make your buildings.

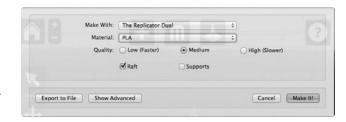

#### **USING REPLICATOR G**

You can also use the open source ReplicatorG software to view, manipulate, and edit files from www.thingiverse.com and to send files to your Replicator 2.

To download the ReplicatorG software, go to replicat.org/download.

To configure the ReplicatorG software to work with your Replicator 2, go to www.makerbot.com/docs/replicator/software/.

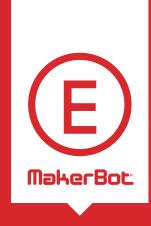

# Troubleshooting, Diagnostics, and Maintenance

This chapter describes basic troubleshooting and maintenance tasks. For details on more advanced troubleshooting and maintenance tasks, go to makerbot.com/docs

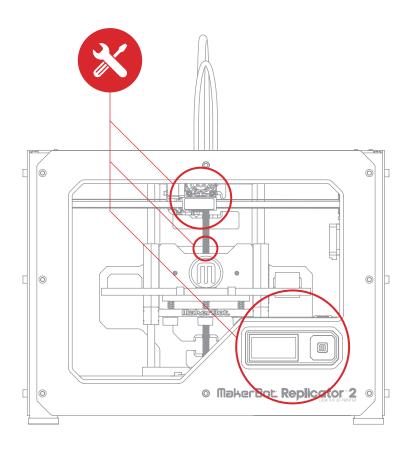

## TROUBLESHOOTING Common Problems and How To Fix Them

| PROBLEM                                                                  | SOLUTION                                                                                                    |
|--------------------------------------------------------------------------|----------------------------------------------------------------------------------------------------|
| Can't load MakerBot<br>PLA Filament into<br>the extruder                 | Make a fresh cut at the end of the MakerBot PLA Filament.<br>Cut the MakerBot PLA Filament at an angle — a narrow tip<br>will help with loading.                                                                                           |
|                                                                          | Use more force when pushing the MakerBot PLA Filament into the extruder. Grasp the Filament firmly and push it into the middle of the hole on top of the extruder. To increase your grip, you can hold the Filament with a pair of pliers. |
|                                                                          | Ensure that you insert the MakerBot PLA Filament straight down into the extruder, not diagonally.                                                                                                    |
|                                                                          | After you feel the motor grab the Filament, continue to maintain pressure on the Filament for another five seconds.                                                                                                    |
| Extruder makes a clicking<br>noise when loading<br>MakerBot PLA Filament | Try cleaning the drive gear as explained in the Maintenance section of this chapter. If that doesn't help, adjust the plunger, also as explained in this chapter.                                                                          |
| Object is stuck to<br>build plate                                        | Use a craft spatula to gently pry the object from the build plate.  In the future, you can cover your build plate with painter's tape. This allows your objects to stick to the build plate but be removed more easily.                    |

## **TROUBLESHOOTING** Common Problems and How To Fix Them | CONTINUED

| PROBLEM                                                         | SOLUTION                                                                                                    |
|-----------------------------------------------------------------|----------------------------------------------------------------------------------------------------|
| First layer of objects is very thin, and then extruder stops    | Your build plate may be so close to the extruder that it is preventing plastic from coming out of the nozzle.                                      |
|                                                                 | Tighten each knob on the bottom of the build plate by a quarter turn to move the platform farther from the extruder nozzle.                        |
|                                                                 | If you continue to have problems, you can run the leveling script from the LCD menu at Utilities > Level Build Plate.                              |
| Can't remove MakerBot PLA Filament from extruder when unloading | Run the filament load script in the onboard Utilities menu and let the filament advance for about five seconds.  Then run the unload script again. |

# **DIAGNOSTICS** LCD PANEL | TOP-LEVEL MENU

LCD: The Top-Level Menus

| BUILD FROM SD     | Displays the list of models on the SD card. Select one to start a build       |
|-------------------|-------------------------------------------------------------------------------|
| PREHEAT           | Allows you to preheat the extruder.                                           |
| UTILITIES         | Tools that allow you to configure and maintain your<br>MakerBot Replicator 2. |
| INFO AND SETTINGS | Optional settings and information about the MakerBot Replicator 2.            |

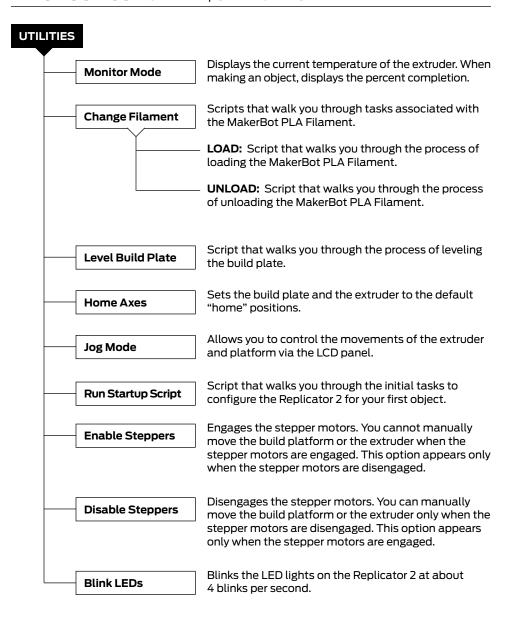

## INFO AND SETTINGS Displays the estimated total hours and minutes of **Bot Statistics** building in the lifetime of the Replicator 2 and the duration [in hours and minutes] of the last build. Optional settings and information. **General Settings SOUND**: Turns the Replicator 2's indicator sounds on and off. **LED COLOR**: Lets you turn off the LED lights or select a color. Choices are Blue, Green, Pink, Orange, Purple, White, and Off. **ACCELERATE:** Turn acceleration on or off. Note that with Acceleration off you should not use build speeds faster than 45mm/s. **HELP TEXT.** Specifies whether you want lengthy help text [On]or abbreviated help text [Off]. **HEAT LEDs.** Specifies whether or not you want the LED light to change color when the Replicator 2 is heating. **TOOL COUNT**: Specifies whether the Replicator 2 has one extruder or two. Your Replicator 2 has a single extruder. **HEATED PLATE**: Specifies whether the Replicator 2 has a heated build plate. Your Replicator 2 does not have a heated build plate. Lets you change the temperature setting for the extruder. Use **Preheat Settings** the up and down arrows to select an extruder. Press M to select, use the up and down arrows to change the temperature, and press the M button again to save your setting. Displays the version number of the firmware. Version Number Returns all the settings on the Replicator 2 to factory settings. **Restore Defaults** When you select this option, a new menu appears where you can use the arrow buttons to choose "Yes" or "No".

#### **MAINTENANCE**

# $\Diamond$

## Unloading MakerBot PLA filament

If you need to unload the MakerBot PLA Filament [for example, to load a different color of MakerBot PLA Filament or to perform maintenance on the extruder], the LCD menu can walk you through the process. To view the script for unloading the MakerBot PLA Filament, go to the LCD panel and select Utilities > Filament Options > Unload.

# Ö

## Lubricating the Threaded Rod and the X-Axis Idler Pulley

After about 50 hours of build time, you should lubricate the threaded rod on your Z-axis and the X-axis idler pulley. To lubricate the threaded rod and the idler pulley:

- 1. Find the tube of PTFE-based grease included with your Replicator 2.
- 2. Grab both sides of the build platform and push it gently to the bottom of the MakerBot Replicator 2.
- 3. Use a clean, lint-free rag [or your finger] to spread the PTFE-based grease onto the top section of the threaded rod.
- 4. Make sure you get the grease inside of the threads themselves.
- 5. Grab both sides of the build platform and move it to the top of the MakerBot Replicator 2.
- 6. Use a clean, lint-free rag [or your finger] to spread the PTFE-based grease onto the bottom section of the threaded rod. Make sure you get the grease inside of the threads themselves.

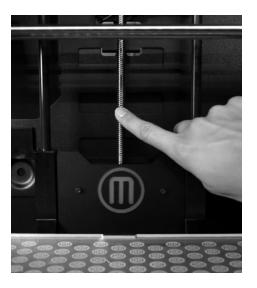

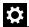

## Lubricating the Threaded Rod and the X-Axis Idler Pulley | Continued

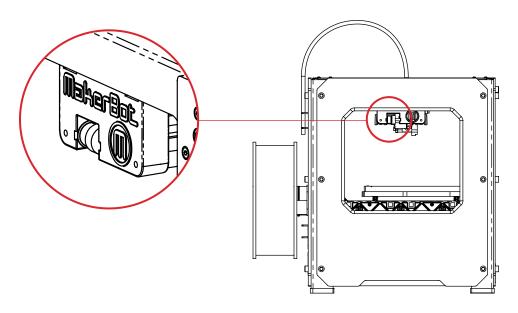

- 7. Locate the X-axis idler pulley. If you are facing the front of the Replicator 2, the idler pulley is at the top left side. The idler pulley is one of the pulleys that allow the rubber belt to move the extruder from left to right. The pulley at the other end of the belt is called the timing pulley and does not require lubrication.
- 8. Squeeze a small amount of the PTFE-based grease directly onto the exposed area of the dowel inside the idler pulley and manually move the pulley back and forth to spread the grease.

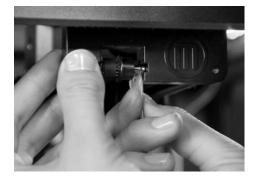

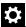

## Cleaning the Drive Gear

The drive gear is the part of the extruder that pushes filament through the extruder. When you make things with your Replicator 2, small pieces of hardened PLA can stick to the drive gear. If you are having problems with your extruder, cleaning the drive gear might help.

- 1. Unload the MakerBot PLA Filament from the extruder. To start the script for unloading the MakerBot PLA Filament, go to the LCD panel and select Utilities > Filament Options > Unload.
- 2. Unscrew the two bolts at the lower corners of the fan guard using the 2.5 mm hex key included with your MakerBot Replicator 2 Desktop 3D Printer. As one piece, remove the fan guard, the fan, the heat sink, and spacers. Keep these pieces together and set them aside.
- 3. Unclip the motor wires.
- 4. Pull the motor assembly out.
- 5. Find the drive gear on the motor shaft. Using a small instrument like a makeup brush, toothbrush or toothpick, remove all the pieces of filament stuck to the drive gear.

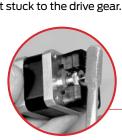

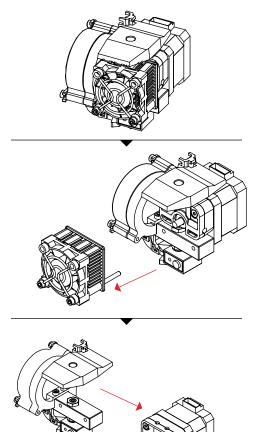

## MAINTENANCE CONTINUED

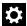

## Cleaning the Drive Gear | Continued

- 6. Reseat the motor assembly.
- 7. Plug in the motor wires.
- 8. Add the fan guard, the fan, the heat sink, and spacers to the front of the extruder and bolt them on.
- 9. Reload the MakerBot PLA Filament. To do this, go to the LCD panel and select Utilities > Filament Options > Load.

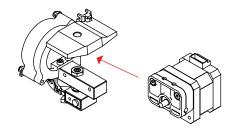

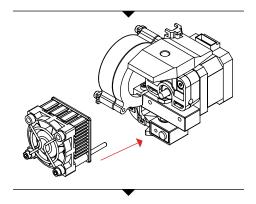

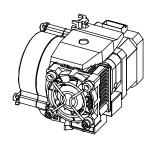

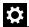

## Adjusting the Plunger

After 100 or more hours of printing, you might need to adjust the plunger in the extruder assembly. The plunger pushes the MakerBot PLA Filament against the drive gear. If the plunger wears down and is no longer putting pressure on the MakerBot PLA Filament, the MakerBot Replicator 2 may stop extruding. You can solve this problem by making a small adjustment to the plunger.

1. Unbolt the active cooling fan. The active cooling fan is located on the left side of the extruder. Use the 2.5mm hex wrench included with your Replicator 2 to remove the two bolts that attach the active cooling fan to the extruder.

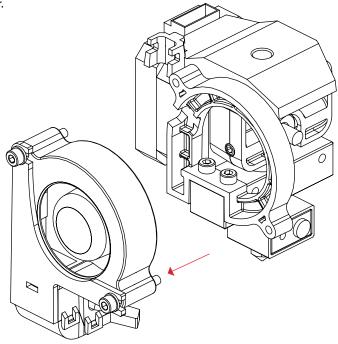

54

## MAINTENANCE CONTINUED

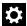

## Adjusting the Plunger | Continued

- 2. After you've removed the bolts, move the active cooling fan to the side. Push the fan wire out of the way so you have a clear view of the black plastic drive block.
- 3. Locate the small round hole in the drive. block. Insert the 2mm hex wrench included with your Replicator 2 into the hole until you feel it seat itself in the set screw inside.
- 4. Turn the hex wrench very slightly clockwise, no more than an eighth of a turn.
- 5. Remove the hex wrench.
- 6. Reseat the active cooling fan, being careful of the fan wires.
- 7. Use the 2.5mm hex wrench to bolt the active cooling fan onto the extruder.

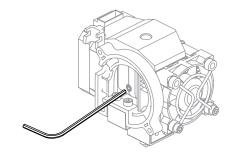

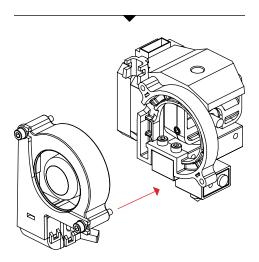

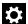

## Open a Support Ticket

Sometimes a new issue comes up that isn't in the User Manual. The experts on our Support Team can help walk you through it. Open a ticket by emailing support@makerbot.com.

#### TERMS OF SERVICE

Please read these Terms of Service ("Terms") carefully before using this Website or ordering from MakerBot Industries, LLC ("MakerBot"). Your use of the website www.makerbot.com ("Website") confirms your unconditional acceptance of the following Terms. If you do not accept these Terms, do not use this Website. Print and save these Terms and, periodically, check for the latest version at store.makerbot.com/terms. MakerBot reserves the right to modify or revise these Terms in its sole discretion and at any time. You agree to be bound by any modifications and/or revisions.

- 1. Returning Purchased Items. MakerBot accepts returns for any unaffected item within 14 calendar days from the date of receipt of merchandise. After such time, all sales are considered final. "Unaffected" means a device has never been assembled, powered up, programmed, or otherwise changed. MakerBot cannot accept returns on purchased items that have had electrical power applied to them, or been otherwise programmed, changed, or affected.
- 2. Offer and Acceptance. While it is our practice to confirm orders by e-mail, the receipt of an e-mail order confirmation does not constitute our acceptance of an order or our confirmation of an offer to sell a product or service. We reserve the right, without prior notice, to limit the order quantity on any product or service and/or to refuse service to any customer. We also may require verification of information prior to the acceptance and/or shipment of any order. It is your responsibility to ascertain and obey all applicable local, state, federal and international laws (including minimum age requirements) in regard to the possession, use and sale of any item purchased from this Website. By placing an order, you represent that the products ordered will be used only in a lawful manner.
- 3. Shipping and Delivery. When an order is placed, it will be shipping to an address designated by the purchaser as long as that shipping address is compliant with the shipping restrictions contained on this Website. All purchases from this Website are made pursuant to a shipment contract. As a result, risk of loss and title for items purchased from this Website pass to you upon delivery of the items to the carrier. You are responsible for contacting us to initiate any claim for damaged and/or lost shipments. You are responsible for paying any import duties and taxes on your order.
- 4. Products and Services Availability and Accuracy. All prices, features, content and specifications of products and services described or depicted on this Website are subject to change at any time without notice. Certain weights, measures and similar descriptions are approximate and are provided for convenience purposes only. MakerBot, which operates this Website, makes all reasonable efforts to accurately display the attributes of our products, including the applicable colors; however, the actual color you see will depend on your computer system, and we cannot guarantee that your computer will accurately display such colors. The inclusion of any products or services on this Website at a particular time does not imply or warrant that these products or services will be available at any time. We attempt to ensure that information on the Website is complete, accurate and current. Despite our efforts, the information on the Website may occasionally be inaccurate, incomplete or out of date. We make no representation as to the completeness, accuracy or correctness of any information on the Website. For example, products included on this Website may be unavailable, may have different

#### TERMS OF SERVICE CONTINUED

attributes than those listed, or may actually carry a different price than that stated on this Website. In addition, we may make changes in information about price and availability without notice.

- 5. Use of Website. The design of this Website and all text, graphics, information, content, and other material displayed on or that can be downloaded from this Website are protected by copyright, trademark and other laws. The contents of this Website are Copyright (c) 2009, 2010, 2011, 2012 MakerBot Industries, or their respective affiliates and suppliers. All rights reserved. Any unauthorized use of any such information or materials may violate copyright laws, trademark laws, laws of privacy and publicity, and other laws and regulations.
- 6. Trademarks. Certain trademarks, trade names, service marks and logos used or displayed on this Website are registered and unregistered trademarks, trade names and service marks of MakerBot and its affiliates. Other trademarks, trade names and service marks used or displayed on this Website are the registered and unregistered trademarks, trade names and service marks of their respective owners. Nothing contained on this Website grants or should be construed as granting, by implication, estoppel, or otherwise, any license or right to use any trademarks, trade names, service marks or logos displayed on this Website without the written permission of MakerBot or such other owner.
- 7. Third Party Links. From time to time, this Website may contain links to websites that are not owned, operated or controlled by MakerBot or their respective affiliates. All such links are provided solely as a convenience to you. If you use these links, you will leave this Website. Neither we nor any of our respective affiliates are responsible for any content, materials or other information located on or accessible from any other website. Neither we nor any of our respective affiliates endorse, guarantee, or make any representations or warranties regarding any other websites, or any content, materials or other information located or accessible from any other websites, or the results that you may obtain from using any other websites. If you decide to access any other websites linked to or from this Website, you do so entirely at your own risk.
- 8. Inappropriate Material. You are prohibited from posting or transmitting any unlawful, threatening, defamatory, libelous, obscene, pornographic or profane material or any material that could constitute or encourage conduct that would be considered a criminal offense or give rise to civil liability, or otherwise violate any law. In addition to any remedies that we may have at law or in equity, if we determine, in our sole discretion, that you have violated or are likely to violate the foregoing prohibitions, we may take any action we deem necessary to cure or prevent the violation, including without limitation, the immediate removal of the related materials from this Website. We will fully cooperate with any law enforcement authorities or court order or subpoena requesting or directing us to disclose the identity of anyone posting such materials.
- 9. Privacy; User Information. Other than personally identifiable information, which is subject to this Website's Privacy Policy, any material, information, suggestions, ideas, concepts, knowhow, techniques, questions, comments or other communication you transmit or post to this Website in any manner ("User Communications") is and will be considered non-confidential and non-proprietary. We and our respective affiliates and our or their designees may use any or all User Communications for any purpose whatsoever, including, without limitation, reproduction,

F TERMS OF SERVICE

57

#### TERMS OF SERVICE CONTINUED

transmission, disclosure, publication, broadcast, development, manufacturing and/or marketing in any manner whatsoever for any or all commercial or non-commercial purposes. We may, but are not obligated to, monitor or review any User Communications. We will have no obligation to use, return, review, or respond to any User Communications. We will have no liability related to the content of any such User Communications, whether or not arising under the laws of copyright, libel, privacy, obscenity, or otherwise. We retain the right to remove any or all User Communications that includes any material we deem inappropriate or unacceptable. 10. DISCLAIMERS, OUR PRODUCTS AND ASSEMBLY KITS MAY BE USED BY EXPERIENCED, SKILLED USERS, AT THEIR OWN RISK. TO THE FULLEST EXTENT PERMISSIBLE BY THE APPLICABLE LAW, WE HEREBY DISCLAIM ANY AND ALL RESPONSIBILITY, RISK, LIABILITY AND DAMAGES ARISING OUT OF DEATH OR PERSONAL INJURY RESULTING FROM ASSEMBLY OR OPERATION OF OUR PRODUCTS, YOUR USE OF THIS SITE IS AT YOUR RISK. THE INFORMATION, MATERIALS AND SERVICES PROVIDED ON OR THROUGH THIS WEBSITE ARE PROVIDED "AS IS" WITHOUT ANY WARRANTIES OF ANY KIND INCLUDING WARRANTIES OF MERCHANTABILITY, FITNESS FOR A PARTICULAR PURPOSE, OR NON-INFRINGEMENT OF INTELLECTUAL PROPERTY, NEITHER MAKERBOT INDUSTRIES NOR ANY OF THEIR AFFILIATES WARRANT THE ACCURACY OR COMPLETENESS OF THE INFORMATION, MATERIALS OR SERVICES PROVIDED ON OR THROUGH THIS WEBSITE. THE INFORMATION, MATERIALS AND SERVICES PROVIDED ON OR THROUGH THIS WEBSITE MAY BE OUT OF DATE, AND NEITHER MAKERBOT INDUSTRIES, NOR ANY OF ITS RESPECTIVE AFFILIATES MAKES ANY COMMITMENT OR ASSUMES ANY DUTY TO UPDATE SUCH INFORMATION, MATERIALS OR SERVICES. THE FOREGOING EXCLUSIONS OF IMPLIED WARRANTIES DO NOT APPLY TO THE EXTENT PROHIBITED BY LAW. PLEASE REFER TO YOUR LOCAL LAWS FOR ANY SUCH PROHIBITIONS. ALL PRODUCTS AND SERVICES PURCHASED ON OR THROUGH THIS WEBSITE ARE SUBJECT ONLY TO ANY APPLICABLE WARRANTIES OF THEIR RESPECTIVE MANUFACTURERS, DISTRIBUTORS AND SUPPLIERS, IF ANY. TO THE FULLEST EXTENT PERMISSIBLE BY APPLICABLE LAW. WE HEREBY DISCLAIM ALL WARRANTIES OF ANY KIND, EITHER EXPRESS OR IMPLIED, INCLUDING, ANY IMPLIED WARRANTIES WITH RESPECT TO THE PRODUCTS AND SERVICES LISTED OR PURCHASED ON OR THROUGH THIS WEBSITE. WITHOUT LIMITING THE GENERALITY OF THE FOREGOING, WE HEREBY EXPRESSLY DISCLAIM ALL LIABILITY FOR PRODUCT DEFECT OR FAILURE. CLAIMS THAT ARE DUE TO NORMAL WEAR, PRODUCT MISUSE, ABUSE, PRODUCT MODIFICATION, IMPROPER PRODUCT SELECTION, NON-COMPLIANCE WITH ANY CODES, OR MISAPPROPRIATION. WE MAKE NO WARRANTIES TO THOSE DEFINED AS "CONSUMERS" IN THE MAGNUSON-MOSS WARRANTY-FEDERAL TRADE COMMISSION IMPROVEMENTS ACT. THE FOREGOING EXCLUSIONS OF IMPLIED WARRANTIES DO NOT APPLY TO THE EXTENT PROHIBITED BY LAW, PLEASE REFER TO YOUR LOCAL LAWS FOR ANY SUCH PROHIBITIONS. 11. LIMITATIONS OF LIABILITY. MakerBot Industries assumes no responsibility, nor will be liable, for any damages to, or any viruses or malware that may infect your computer, telecommunication equipment, or other property caused by or arising from your access to, use of, or browsing this

#### TERMS OF SERVICE CONTINUED

Website, or your downloading of any information or materials from this Website. In no event will MakerBot Industries or any of its respective officers, directors, employees, shareholders, affiliates, agents, successors or assigns, nor any party involved in the creation, production or transmission of this Website, be liable to you or anyone else for any indirect, special, punitive, incidental or consequential damages (including, without limitation, those resulting from lost profits, lost data or business interruption) arising out of the use, inability to use, or the results of use of this Website, any Websites linked to this Website, or the materials, information or services contained on any or all such Websites, whether based on warranty, contract, tort or any other legal theory and whether or not advised of the possibility of such damages. The foregoing limitations of liability do not apply to the extent prohibited by law. Please refer to your local laws for any such prohibitions. In the event of any problem with this Website or any content, you agree that your sole remedy is to cease using this Website. In the event of any problem with the products or services that you have purchased on or through this Website, you agree that your sole remedy, if any, is from the manufacturer of such products or supplier of such services, in accordance with such manufacturer's or supplier's warranty, or to seek a return and refund for such product or services in accordance with the returns and refunds policies posted on this Website. 12. Revisions to these terms of service. These terms of service may be revised at any time and from time to time by updating this posting. You should visit this page from time to time to review the then current terms of service because they are binding on you. Certain provisions of these terms of service may be superseded by legal notices or terms located on particular pages of this Website. 13. Choice of Law; Jurisdiction. These terms of service supersede any other agreement between you and MakerBot Industries to the extent necessary to resolve any inconsistency or ambiguity between them. These terms of service will be governed by and construed in accordance with the laws of the State of New York, without giving effect to any principles of conflicts of laws. Any action seeking legal or equitable relief arising out of or relating to this Website will be brought only in the courts of the State of New York or the United States District Court for the District of New York. A printed version of these terms of service will be admissible in judicial and administrative proceedings based upon or relating to these terms of service to the same extent and subject to the same conditions as other business documents and records originally generated and maintained in printed form. 14. Termination. You or we may suspend or terminate your account or your use of this Website at any time, for any reason or for no reason. You are personally liable for any orders placed or charges incurred through your account prior to termination. We reserve the right to change, suspend, or discontinue all or any aspect of this Website at any time without notice. 15. Additional Assistance. If you do not understand any of the foregoing terms of service or if you have any questions or comments, we invite you to contact our Customer Care Department through our contact page.

MAKERBOT, THE REPLICATOR, STEPSTRUDER, THINGIVERSE, THING-O-MATIC, MIGHTYBOARD, MAKERWARE, MAKERCARE, BOTCAVE, and BOTFARM are trademarks or registered marks of MakerBot Industries, LLC. All rights reserved.

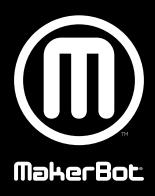